# ワードによるレポート・論文作成の方法(1)

UENO Toshihiko, Professor of Russian Politics Department of Russian Studies, Sophia University e-mail: uenot\_gosudarstvo@yahoo.co.jp; URL: http://www.geocities.jp/collegelife9354/index.html

### 1. ページ設定

文字方向(「横書き」、「縦書き」の区別)、文字と行数の指定、余白、印刷の向き(用紙の「縦置き 」「横置き」の区別)、用紙サイズ、ヘッダーとフッターなどは、「ページ設定」ダイアログボック スで設定します。以下では、レポート・論文を作成する場合の標準的な設定(A4 用紙、1 ページあ たり 40 字×30 行=1200 字=400 字詰め原稿用紙 3 枚相当)をおこないます。

1.1.「ページ設定」ダイアログの出し方

①画面上部のメニューバーの「ページレイアウト」をクリックします。 ②左から 2 つめの「ページ設定」の右はじのボタンをクリックします。

1.2.「ページ設定」ダイアログボックスでの設定

「ページ設定」ダイアログボックスには「文字数と行数」、「余白」、「用紙」、「その他」のタブがあ りますので、それぞれのタブをクリックして、それぞれの画面で、順次、設定をおこないます。

1.2.1.「文字数と行数」画面での設定

①文字方向は、以下の初期設定のままでかまいません。もし、以下の初期設定になっていなけれ ば、初期設定に戻してください。

方向:縦書き(Z)(初期設定)

段数(C):1(初期設定)

②文字数と行数の指定

「文字数と行数を指定する(H)」にチェックを入れます。

# ③文字数

文字数(E):40 字送り:自動的に設定されます。

④行数

行数(R):30 行送り:自動的に設定されます。

⑤フォントの設定

「文字数と行数」タブ画面の右下の「フォントの設定(F)」ボタンをクリックします。

「フォントの設定」画面での設定

日本語用のフォント(T):右はじの▼ボタンをクリックして、「MS明朝」を選択します。 英数字用のフォント(F):右はじの▼ボタンをクリックして、「Times New Roman」を選択します。

その他の設定は初期設定のままでかまいませんので、日本語用と英数字用のフォントを選択し たら「OK」ボタンをクリックして「フォントの設定」画面を閉じて、「文字数と行数」画面に 戻り、「余白」タブをクリックして、次の「余白」画面での設定に移ります。

注 1:

初期設定のフォントサイズは 10.5 ポイントですが、例えば、今あなたが読んでいるこの文の フォントサイズである 9 ポイントに変更したい場合には、「フォントの設定」画面の、「サイ ズ(S)」の▼あるいは▲をクリックして、「9」を選択します。

注 2:

文書作成中に、一部分だけ、別のフォントやフォントサイズに変更したい場合には、文章中 の変更したい部分を範囲指定(反転)し、メニューバーの「ホーム」をクリックし、左から 2つめの「フォント」設定部分の「MS 明朝」と書いてある部分の右側の▼をクリックして任 意のフォントを選択したり、数字の右側の▼をクリックして任意のサイズを選択したりしま す。

1.2.2.「余白」画面での設定

①余白

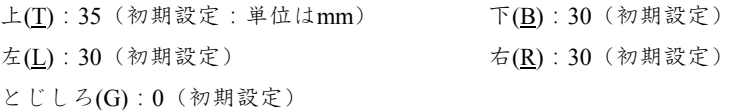

②印刷の向き

「縦(P)」を選択します (初期設定)。

1.2.3.「用紙」画面での設定

用紙サイズ(R):A4(初期設定)

1.2.4. 「その他」画面での設定

通常は、初期設定のままでかまわないので、何もしなくてけっこうです。

注 1:

表紙にページ番号を入れないようにし、表紙の次のページとなる本文の最初のページを 1 と するには、この「その他」画面で、「ヘッダーとフッター」の項の「先頭ページのみ別指定(P) 」のチェックボックスにチェックを入れます。そして、1.2.2.「ページ番号の書式設定」の③ 「ページ番号の書式」画面で、「開始番号(A)」を0とします。

#### コラム

このプリントは、たくさんの部数を印刷して配布するので、印刷枚数を減らして用紙を節約する ため、「レポート・論文を作成する場合の標準的な設定」とは異なる以下のような設定にしていま す。

文字数は、1 行 45 字です。行数は文章全体を作成し終わってから、ちょうど収まりのよいように 設定し、今回は、40 行になっています。

日本語用フォントはタイトルの「ワードによるレポート・論文作成の方法 (1)」や「1.1. ペー ジ設定」などの章のタイトル、またこのコラムの「コラム」というタイトルなどが「MS ゴシック 」、本文が「HG 教科書体」、英数字用フォントはすべて「Times New Roman」です。

フォントサイズは、タイトルが 10.5 ポイント、本文が 9 ポイント、タイトル下にある名前などの 英数字は 8 ポイントです。

余白は上下左右とも 20mm、用紙サイズは B5 で、印刷のときに 2 ページ分を並べて B4 用紙に印 刷しています。

#### 2. ページ番号

レポートや論文には、ページ番号を必ず入れるようにしましょう。たとえ 2 枚程度のレジメであっ ても、ページ番号を入れるようにしましょう。ページ番号がなくてもよいのは、1 ページのものだ けだと考えてください。以下は、レポート・論文を作成する場合の標準的な設定(用紙下部中央に 算用数字で入れる)です。

2.1. ページ番号の挿入

①画面上部のメニューバーの「挿入」をクリックします。

②左から 5 つめの「ヘッダーとフッター」の「ページ番号」ボタンをクリックし、プルダウンメ ニューを、「ページの下部(B)>番号のみ 2」の順で選択します。

③画面がフッター編集画面に変わります(本文部分が半透明になります)ので、フッター中央部 分に数字が出ていることを確認したら、画面上部のメニューの右はじの、赤い×印「ヘッダーと フッターを閉じる」ボタンをクリックして、本文編集画面に戻ります。

注 1 ·

ページ番号のフォント、フォントサイズを変更したい場合には、このフッター編集画面で、本 文の文字のフォントや、フォントサイズの変更の方法と同様の方法(1.1.2.1.「文字数と行数」 画面での設定の注 2 で説明している方法)で変更します。変更が終わって本文の編集画面に戻 りたい場合には、半透明になっている本文部分をダブルクリックします。

#### 2.2. ページ番号の書式設定

ページ番号のフォントやサイズ以外に、ページ番号を、単なる数字ではなく、「-1-」などのよ うにしたり、漢数字にしたりすることができます。

また、レポートや論文など表紙つきの文書で、表紙にはページ番号を入れず、2 枚目からページ 番号を入れ、しかも 2 枚目のページ番号を 2 ではなく 1 にすることができます。

これらの設定は、以下で説明する「ページ番号の書式設定」画面でおこないます。

①画面上部のメニューバーの「挿入」をクリックします。 ②左から 5 つめの「ヘッダーとフッター」の「ページ番号」ボタンをクリックし、プルダウンメ ニューの「ページ番号の書式設定(F)」をクリックします。

③「ページ番号の書式」画面での設定

番号書式(F):1, 2, 3,・・・(初期設定:半角数字)

変更したい場合には、右側の▼をクリックして任意の書式を選択します。

開始番号(A): 1 (初期設定)

変更したい場合には、任意の数字(0 を含む)を選択します。以下の注 1 で示すように、ペー ジ番号のない表紙をつけ、2 枚目をページ番号 1 から始めたい場合には、ここで「0」を選択し ます。

注 1:

表紙にページ番号を入れないようにし、表紙の次のページとなる本文の最初のページを 1 と するには、「1.1. ページ設定」で説明した「ページ設定」ダイアログボックスの「その他」画 面で、「ヘッダーとフッター」の項の、「先頭ページのみ別指定(P)」のチェックボックスをチ ェックしてから、「開始番号(A)」を 0 とします。

④設定が終わったら、「OK」ボタンをクリックして「ページ番号の書式」画面を閉じます。

#### 3. 注

注は、論文などで必要となりますが、ワードでは、本文に注番号を挿入すると、自動的にページの 下(脚注)か文章末(文末脚注)に注番号が挿入され、注を入力する場合に便利です。また、文章 の前に戻って、注を新たに挿入した場合、挿入された位置のあとにある注の番号が自動的に+1 さ れた数字に更新されます。

3.1. 注の挿入方法

①本文の注を挿入したい箇所にカーソルを移動します ②画面上部のメニューバーの「参考資料」をクリックします。 ③「脚注の挿入」ボタンをクリックします。

「脚注の挿入」ボタンをクリックすると、本文中のカーソル位置に脚注番号 ‐ (このように、上 付数字となります)が挿入され、ページの下部に脚注番号が自動的に出て、脚注を入力すること ができます。

ここで、「脚注の挿入」ボタンではなく、「文末脚注の挿入」ボタンをクリックすると、文章の最 後に、注番号が自動的に出て、文末脚注を入力することができます。

注などで、書名や雑誌名はイタリック(斜体)で入力します。イタリックで文字を表記するには、 通常の状態で文字を入力したあと、イタリックに変換したい部分を範囲指定(反転)し、画面上 部のメニューバーの「ホーム」をクリックし、左から 2 つめの「フォント」の *I* ボタンをクリッ クします。

4. キリル文字

4.1. キリル文字入力の方法

キリル文字入力のセットアップ(別紙)がされていれば、「Alt+Shift」で、キリル文字入力モー ドになります。

大学のパソコンルームのパソコンでは、キリル文字入力モードは、画面最下部のメニューから選 択できます。

キリル文字のキー配置は、スクリーンキーボードを画面上に出して、見ることができます。スク リーンキーボードでは、ボード上のキーを直接クリックすることでキリル文字を入力することも できます。

スクリーンキーボードは、以下の方法で画面上に出すことができます。 ①ウインドウズボタン(画面最下部の左側のボタン)をクリックします。 ②「すべてのプログラム」をクリックします。 ③「アクセサリ」をクリックします。 ④「コンピュータの簡単操作」をクリックします。 ⑤「スクリーンキーボード」をクリックします。 ⑥キリル文字ニュー力モードにすると、スクリーンキーボードの文字がキリル文字に変わりま

す。

4.2. ロシア語のアクセント記号の入力方法

①アクセントを入力したい文字の後ろにカーソルを移動します。 ②画面上部のメニューバーの「挿入」をクリックします。 ③右端の「記号と特殊文字」ボタンをクリックします。 ④COMBINING ACUTE ACCENT をクリックします。 ⑤個人用パソコンで、繰り返し、アクセント記号を使用する場合には、特定のショートカットキ ー(例えば、「Alt+x」など)に割り当てると便利です。

# 課題

以下の文章をワードで入力してください。ページ設定は、上で説明した「レポート・論文を作成 する場合の標準的な設定」とし、1 行目に学生番号、2 行目に名前を、それぞれ右寄せで入力し、1 行あけてから、「2.挨拶の表現」と入力し、そのまま本文を入力してください。 なお、以下の条件で入力してください。 ①「2.挨拶の表現」の部分のフォントは MS ゴシック、他の部分は日本語が MS 明朝、ローマ 字およびキリル文字は Times New Roman で作成してください。 ②脚注を使用してください。 ③英語とロシア語のあいだのスラッシュ「/」の前後は、半角スペースを入れてください。 ④ロシア語のピリオドと訳のあいだは、全角スペースを入れてください。 ⑤アクセント記号を入力してください。

⑥ページ番号を入れてください(ページ番号は 1 になります)。

学生番号

名前

# 2. 挨拶の表現

 $\overline{a}$ 

- 字の練習のついでに、最もよく使われる挨拶の表現を少々覚えよう。
	- Нallo!/Здрáвствуйте<sup>[1](#page-5-0)</sup>. こんにちは(いつ言ってもよい)。
	- Good afternoon<sup>[2](#page-5-1)</sup>!/Дóбрый день. こんにちは(昼間だけ)。
	- Good morning! / До́ брое у́ тро. おはよう(ございます)。
	- Good evening! / До́ брый ве́ чер. こんばんは。
	- Good-bye! / До свида́ ния. さようなら。
	- Good night! / Споко́ йной но́ чи. おやすみ(なさい)。
	- Very good! / О́чень хорошо́ ! とてもすばらしい。
	- Thank you very much. / Большо́ е спаси́ бо. どうもありがとう。
	- You are welcome. / Нé за что<sup>[3](#page-5-2)</sup>. どういたしまして。

<span id="page-5-1"></span><sup>2</sup> 午前中は Good morning! 午後は Good Afternoon!を使う。挨拶としての Good day!は現在は使わない。

<span id="page-5-0"></span><sup>1</sup> 最初の в は例外的に発音されない。

<span id="page-5-2"></span><sup>3</sup> ここでは ч は[ш]と発音される。